# **Proxy Gemma**

## **1) Introduction**

Le LIMS Gemma repose sur une base de données 4D serveur 7.0.5 fonctionnant sur un serveur Windows 2000 server.

Cette version de 4D est depuis longtemps dépassée, donc plus maintenue, et les développements réalisés difficilement portables vers une version plus actuelle. Le système Windows 2000 server n'est plus maintenu depuis longtemps également.

Deux licences seulement sont disponibles pour déployer ce LIMS, et il n'est pas possible d'en acheter de nouvelles.

Lors du démarrage du service 4D, un broadcast est effectué pour vérifier que la licence du produit n'est pas déjà utilisée. Si tel est le cas, le serveur se met dans un mode de démonstration en mode lecture seule.

Mis à part la faiblesse sécuritaire de ce LIMS basé sur un OS et un logiciel hors maintenance et patchs de sécurité, la mise en place d'une nouvelle instance pour une espèce est de fait impossible dans l'état.

# **2) Solution proposée**

Le but est de mettre le serveur Gemma dans un sous réseau qui lui est propre, et de le masquer ainsi des autres serveurs. Pour donner accès au service 4D ainsi qu'à une console (via RDP), il convient de mettre en place une passerelle sur un serveur à cheval sur ces deux réseaux.

Les serveurs Gemma étant virtualisés, la mise en place d'un vrai sous réseau sous-entend la création de VLAN sur les équipements réseau ainsi que la configuration de tous les serveurs du cluster de virtualisation.

Une solution plus compacte est d'utiliser le serveur faisant office de passerelle comme un serveur de virtualisation dans lequel le serveur Gemma fonctionnera sur un réseau privé. Le cluster de virtualisation vmWare autorise les « Nested VMs », il est donc possible de virtualiser le serveur passerelle lui aussi.

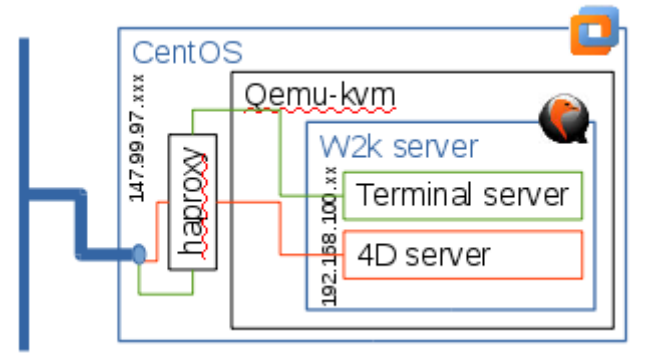

La solution retenue repose donc sur un serveur CentOS, avec côté virtualisation qemu-kvm, et côté

passerelle haproxy. Ce serveur aura les ports ssh(22), RDP(3389) et 4D(19813) d'ouvert.

# **3) Configuration CentOS**

## **3.1)Machine virtuelle**

La machine est dimensionnée pour pouvoir contenir le serveur Windows qui requiert 1 CPU, 1Go de RAM, une volumétrie disque totale de l'ordre de 54Go (34+20). Une configuration 2 CPU, 2 Go RAM et 75Go de disque a donc été retenue pour le serveur CentoS.

L'accès à la console de cette machine s'effectue via le portail Web vSphere Web Client (voir documentation Ariane [https://ariane.inra.fr/block/kb\\_view.do?sysparm\\_article=KB0010266\)](https://ariane.inra.fr/block/kb_view.do?sysparm_article=KB0010266).

Une fois l'OS installé (serveur mini avec interface graphique, uniquement un compte root), l'administration peut se faire à l'aide d'une connexion ssh avec déport X11 (ssh -X [root@nom-de](mailto:root@nom-de-machine)[machine\)](mailto:root@nom-de-machine). Pour le mot de passe root … me le demander.

#### **3.2)Packages**

Les packages nécessaires sont gcc, kernel-devel, openssh, epel-release, virt-manager, et haproxy. Ils peuvent être installés à l'aide de la commande « yum install nom\_de\_paquet ».

## **3.3)Configuration de Qemu**

Il convient de créer un sous réseau local à la machine. Pour configurer Qemu, il est possible de lancer virt-manager via une connexion ssh avec déport X11 (serveur X11 requis sur sont poste client). Un clic droit sur le nom du serveur local Qemu permet de demander le détail de sa configuration :

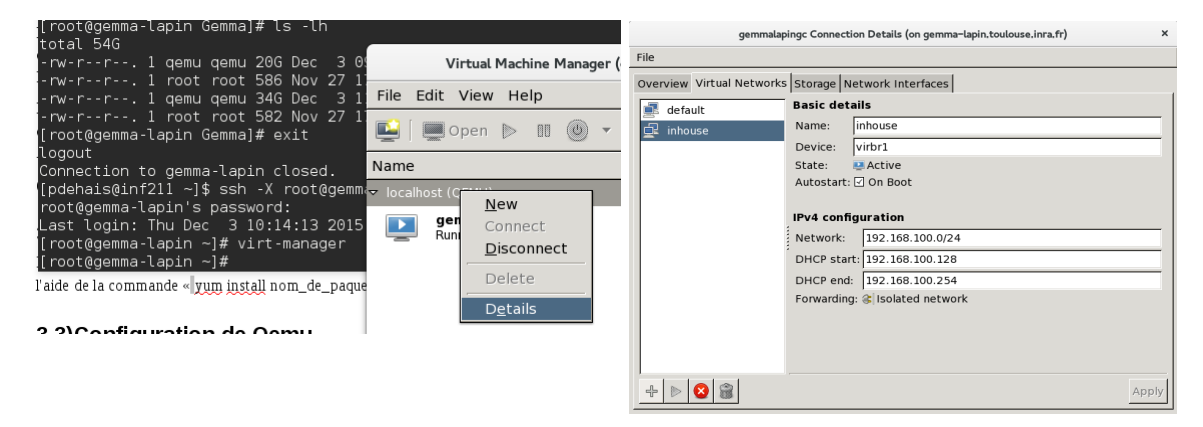

Un clic sur le bouton « + » permet d'ajouter un réseau.

#### **3.4)Datastore Gemma**

Pour stocker les futurs disques de la machine virtuelle Windows, un répertoire /root/Gemma est créé. Ces disques sont les copies des fichiers vmdk de la machine Windows virtuelle vmWare d'origine (format flat ET SANS SNAPSHOT) et copiés sur le serveur CentOS via scp.

Il est possible d'ajouter le répertoire Gemma en tant que Datastore via virt-manager de la même

manière que nous avions ajouté un réseau (onglet « Storage » cette fois-ci).

#### **3.5)Création de la machine virtuelle Windows**

La création de la machine virtuelle se fait via virt-manager, et à l'aide des disques précédemment importés et de l'interface réseau locale. Il conviendra de modifier la configuration de la machine avant de la mettre sous tension pour lui ajouter le second disque dur, et d'activer sa mise sous tension automatique.

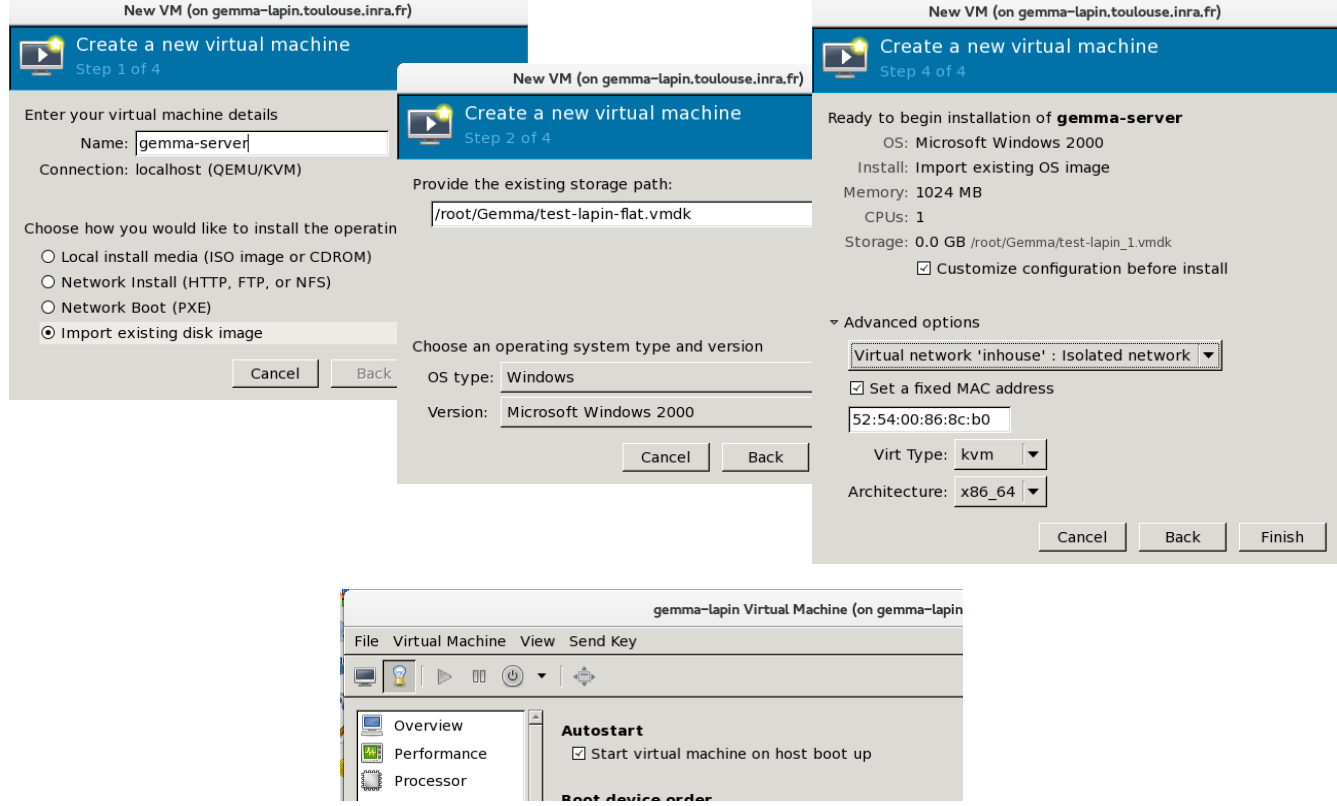

Après modifications, la machine peut être démarrée et la configuration du système Windows modifiée via la console dans virt-manager. Il conviendra de configurer une adresse IP fixe dans la zone réseau locale (pas de gateway/passerelle), et de supprimer les vmware-tools et autres programmes qui n'ont plus lieu d'être.

## **3.6)Configuration de haproxy**

La configuration de haproxy tient dans un seul fichier : /etc/haproxy/haproxy.cfg

```
#
# Example configuration for a possible web application.  See the
full configuration options online.
#
  http://haproxy.1wt.eu/download/1.4/doc/configuration.txt
#
#
#
# Global settings
#
global
      # to have these messages end up in /var/log/haproxy.log you will
      # need to:
    #
```

```
1) configure syslog to accept network log events. This is done
        by adding the '-r' option to the SYSLOGD OPTIONS in
        /etc/sysconfig/syslog
    #
       # 2) configure local2 events to go to the /var/log/haproxy.log
      file. A line like the following can be added to
      /etc/sysconfig/syslog
    #
       #    local2.*                       /var/log/haproxy.log
    #
       log         127.0.0.1 local2
       chroot      /var/lib/haproxy
   pidfile /var/run/haproxy.pid<br>maxconn 4000
   maxconn    user        haproxy
       group       haproxy
       daemon
       # turn on stats unix socket
       stats socket /var/lib/haproxy/stats
#
# common defaults that all the 'listen' and 'backend' sections will
# use if not designated in their block
            #
defaults
   mode tcp
       timeout connect 5s
       timeout client 30ms
       timeout server 30ms
       timeout tunnel 1h
listen RPC
       bind 147.99.97.85:3389
       mode tcp
       server gemma 192.168.100.2:3389 
listen 4D
       bind 147.99.97.85:19813
       mode tcp
       server gemma 192.168.100.2:19813
```
Ensuite il convient de configurer le service pour un démarrage automatique :

/etc/init.d/haproxy start chkconfig –add haproxy chkconfig haproxy on

La machine est presque prête, il faut encore désactiver le firewall via « system-config-firewall-tui ».

L'accès que se soit en ssh, RDP, ou 4D se fait avec l'adresse/DNS du serveur CentOS.

#### **3.7) Samba share for Gemma update**

Pour permettre la mise à jour de la machine Windows (copie/remplacement de fichiers), un serveur samba est mis en place pour partager le /MyShare de la machine CentOS.

```
# install 
|vum install samba samba-client samba-common
yum install policycoreutils-python
# config user
setsebool -P samba_domain_controller on
useradd gemmalapin
passwd gemmalapin
smbpasswd -a gemmalapin
usermod -s /sbin/nologin gemmalapin
# config folder
mkdir /MyShare
chown gemmalapin :gemmalapin /MyShare
semanage fcontext -a -t samba_share_t '/MyShare(/.*)?'
```

```
restorecon -R /MyShare
cat /etc/samba/smb.conf
#======================= Global Settings =====================================
[global]
      workgroup = MYGROUP
      hosts allow = 192.168.100.2
       security = user
      map to guest = bad user
#============================ Share Definitions ==============================
[MyShare]
      path = /MyShare/
      browsable = no
      writable = yes
      valid users = gemmalapin
chkconfig smb on
chkconfig nmb on
/etc/init.d/nmb start
/etc/init.d/smb start
```
L'accès à ce disque F : se fait donc de façon standard depuis la machine virtuelle Gemma via l'explorateur de fichiers :

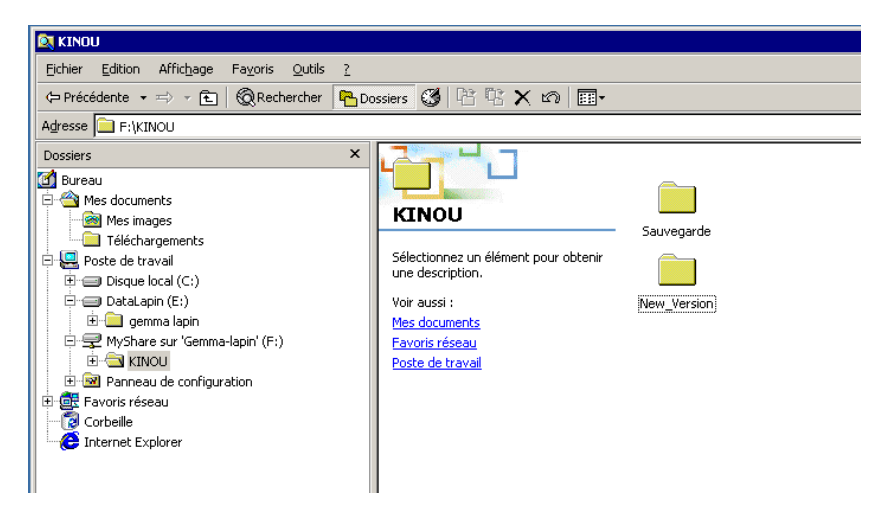

Depuis la machine Centos (ssh), le répertoire est /MyShare

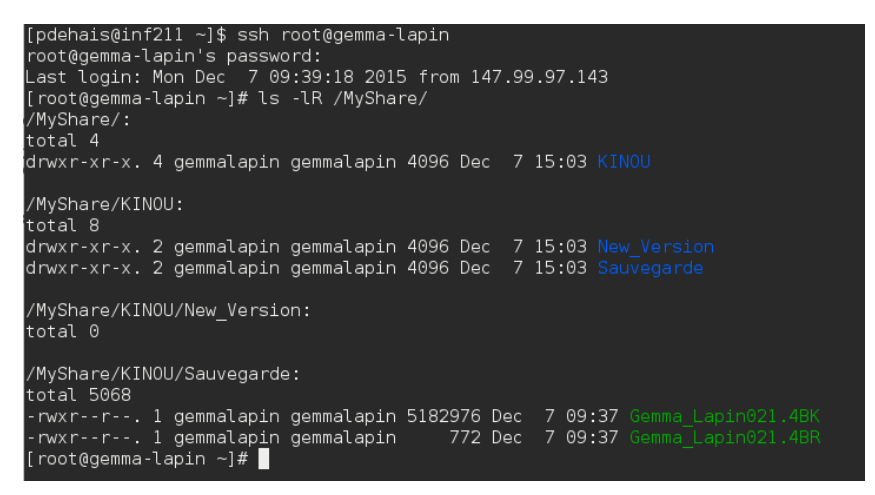

Pour les transferts de fichiers, il est donc possible de les faire via la commande scp, ou en mode graphique depuis un poste windows à l'aide de WinSCP:

[\(https://winscp.net/download/winscp576.zip\)](https://winscp.net/download/winscp576.zip)

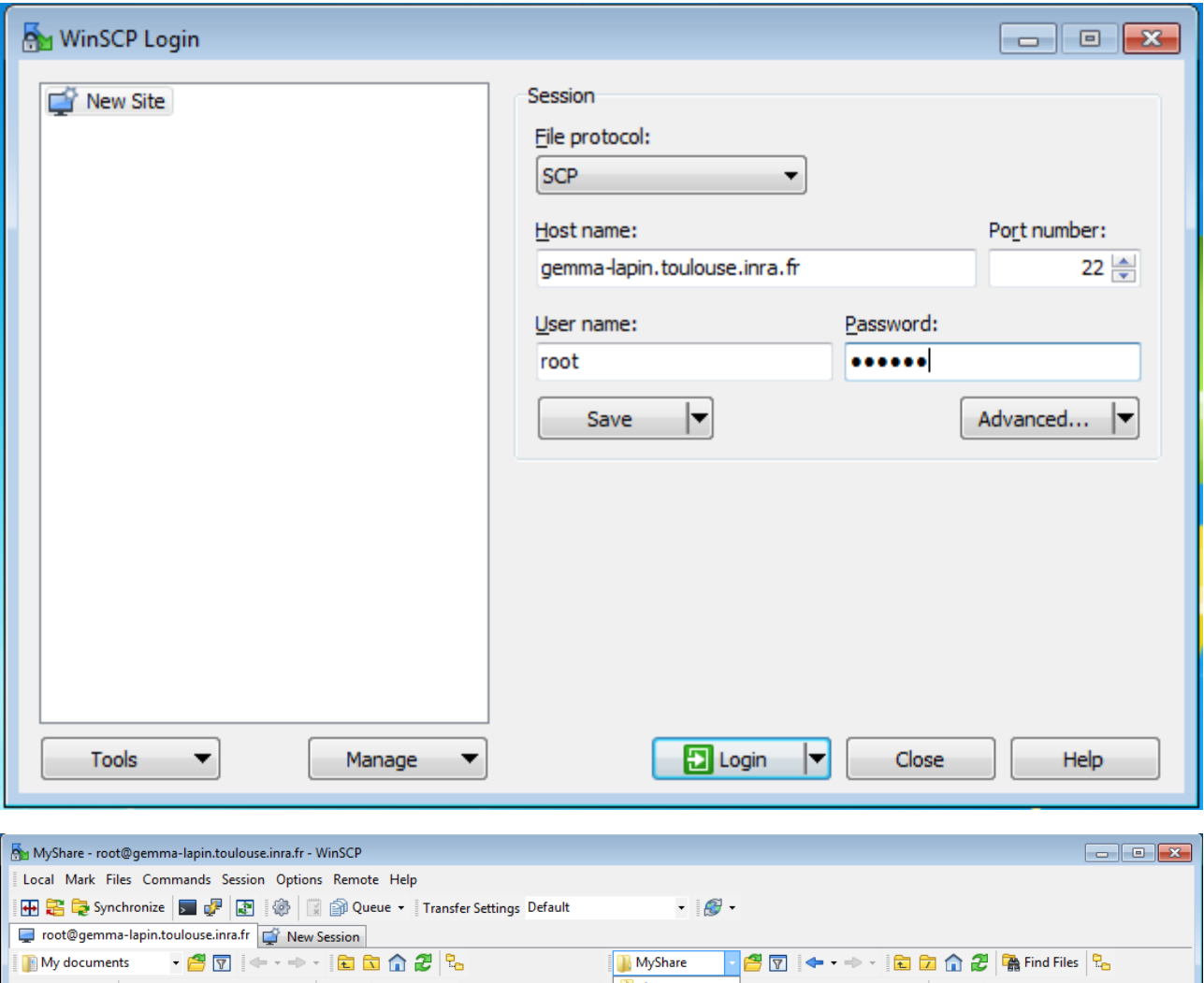

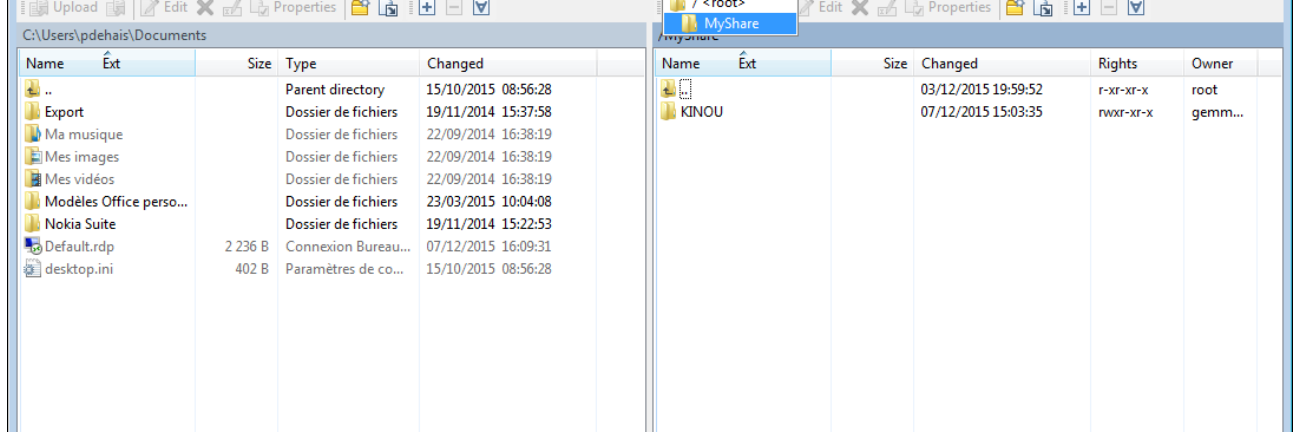

La copie des fichiers se fait alors par glisser-déposer.